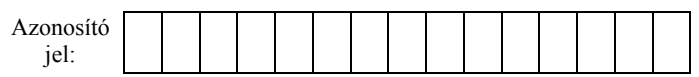

## **1. Széchenyi fürdő**

A budapesti fürdők közül az egyik legszebb a Széchenyi Gyógyfürdő és Uszoda. Az a feladata, hogy készítsen egy bemutatót, amellyel a fürdőt hirdetheti.

A következő forrásállományok állnak rendelkezésre a bemutató elkészítéséhez: *furdszov.txt*, *terkep.png*, *logo.png*, *jel.png, felkor.png*, *iv.png, kep1.jpg*, kep2.jpg, …, *kep6.jpg*.

- 1. Készítsen 4 diából álló bemutatót a minta és a leírás alapján! Munkáját mentse *furdo* néven a bemutatókészítő alapértelmezett formátumában!
- 2. A négyoldalas bemutatón a következő beállításokat végezze el:
	- a. A diákon három színárnyalatot használjon, ahol a feladat mást nem ír elő: világosbarna RGB(201, 178, 134) kódú színt, drapp RGB(252, 245, 225) kódú színt és sötétbarna RGB(128, 82, 0) kódú színt!
	- b. A háttér világosbarna, a szöveg drapp és a cím sötétbarna színű legyen!
	- c. Használjon Arial (Nimbus Sans) betűtípust, és a minta szerinti kétféle betűméretet: 50 és 30 pontosat! A diák címei félkövér betűstílusúak legyenek!
	- d. A szövegek minta szerinti helyéhez, tördeléséhez a szövegdobozok pozícióját, méretét, esetleg a bekezdések közötti távolságot a szükséges mértékben változtassa meg!
	- e. A diákon (a címdiát kivéve) a fürdő emblémája, a *logo.png* jelenjen meg szegély nélkül! A képet igazítsa vízszintesen balra és függőlegesen felülre!
	- f. A diákon megjelenő további képeknek a 3. dián lévő ábra kivételével egységesen vékony, drapp szegélye legyen!
- 3. A diák szövegét a minta alapján gépelje be, vagy az UTF-8 kódolású *furdszov.txt* fájlból másolja át!
- 4. Az első dián a cím alul, vízszintesen középen helyezkedjen el! A dián vetítéskor három kép jelenjen meg egymás után, egymást takarva: a *kep1.jpg*, a *kep2.jpg* és a *kep3.jpg*! Mindhárom kép magasságát arányos átméretezéssel 12 cm-re állítsa, és a képeket vízszintesen igazítsa középre!
- 5. A második dián a felsorolásjel a "~" szimbólum, vagy a *jel.png* kép legyen! A felsorolás alá szúrja be a *kep4.jpg*, a *kep5.jpg* és a *kep6.jpg* képet a mintán látható elrendezésben! Mindhárom kép magasságát arányos átméretezéssel 8 cm-re állítsa! A bal és a jobb oldali kép -20°, illetve +20° fokkal legyen elforgatva, és részben takarják a középsőt!
- 6. A harmadik diára a mintán látható figyelmeztető tábla rajzát készítse el!
	- a. A rajzon, ahol a feladat mást nem kér, kétféle színt használjon: fehéret és sötétkék RGB(23, 55, 94) kódú színt! Az alakzatok szegélyezését és igazítását a minta alapján készítse el!
	- b. A táblát ábrázoló téglalap legyen 22×15 cm méretű és fehér kitöltésű! A sarokdíszeit vékony szegélyű téglalapokból és vonalakból készítse el! Legyen a legkisebb négyzet oldalhosszúsága 1 cm, a többi méret ennek többszöröse! A sarokdíszeket pontosan illessze a téglalap sarkaiba!

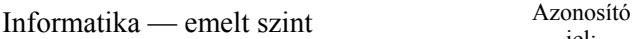

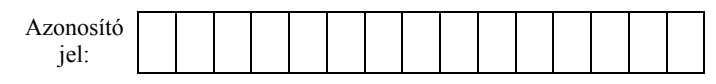

- c. A fejeket és szemeket ábrázoló köröket befoglaló négyzetek 6×6 cm és 0,5×0,5 cm méretűek legyenek! Megfelelő méretű és kitöltésű félkörrel ábrázolja az úszósapkát, vagy használja ehhez a *felkor.png* képet! Az ezen lévő fehér csíkot tetszőleges méretű, fehér kitöltésű, lekerekített sarkú téglalapból alakítsa ki! A csík a sapkához képest középen helyezkedjen el, és a sapka széléhez ne érjen hozzá!
- d. A jobb oldali fejen a hajat két pontosan illesztett ívvel, vagy az *iv.png* képpel és három tetszőleges görbe vonallal ábrázolja! A tiltást ábrázoló két egymást metsző vonal piros színű és egyforma hosszúságú legyen!
- e. Készítse el a tábla feliratát a tábla felső részén 26 pontos betűmérettel és sötétkék betűszínnel! Alatta díszes elválasztó vonal legyen, amelyet tetszőleges hosszúságú vízszintes vonalakból és a közepén pontosan illesztett rombuszból alakítson ki! Ügyeljen a takarásra!
- 7. A negyedik dia szövegénél ne legyen felsorolás! Illessze be a *terkep.png* képet arányosan 7 cm magasságúra állítva, és igazítsa a minta alapján!
- 8. A diákon megjelenő képek beleértve a 3. dián lévő ábrát is egységesen balról ússzanak be kattintás nélkül, egymás után és az alapértelmezettnél lassabban! A diák között állítson be egységes áttűnést! Állítsa be, hogy a diavetítés automatikusan elölről induljon újra az utolsó dia megjelenítése után! A diák 3 másodpercenként váltsák egymást!

**30 pont** 

## **Minta:**

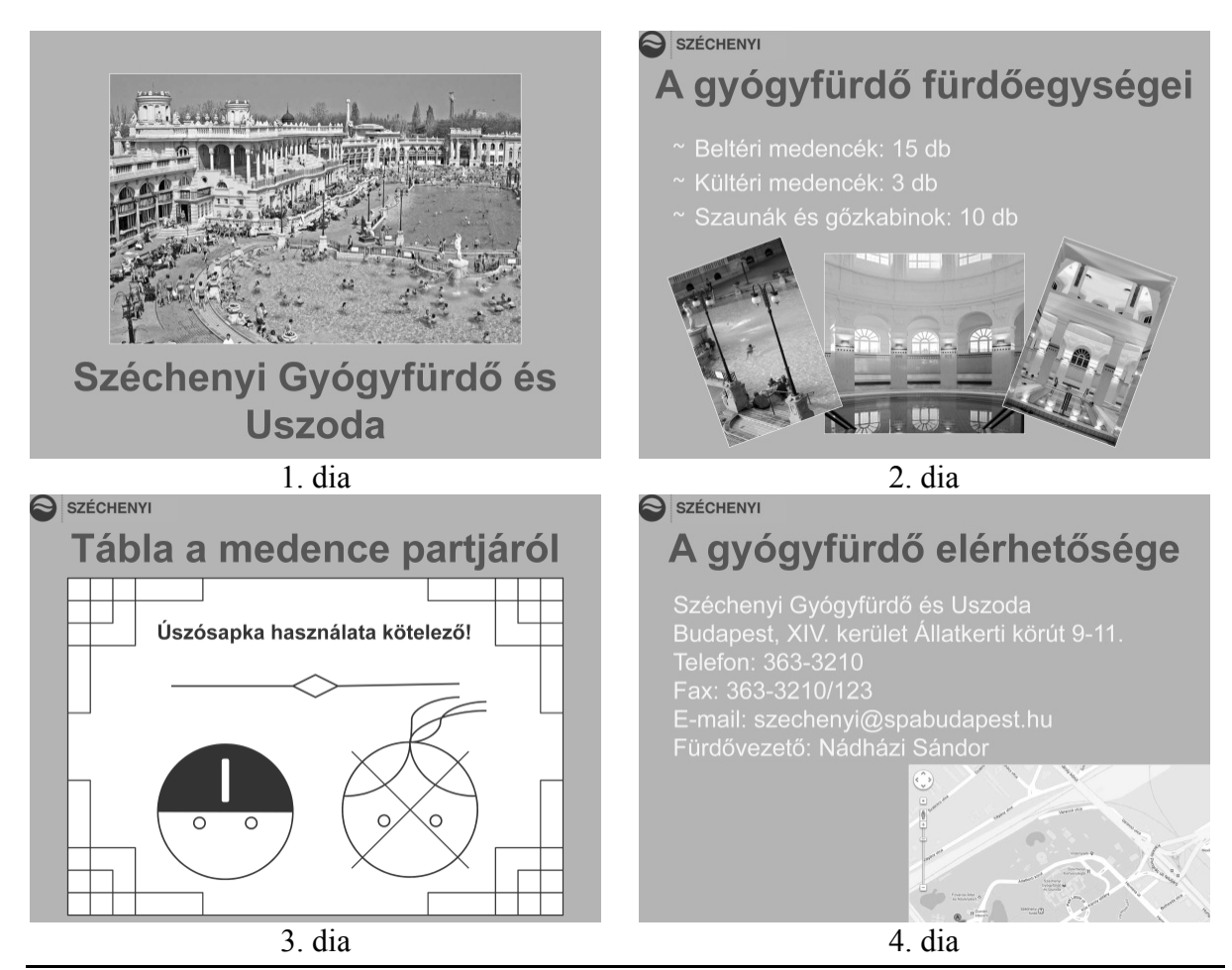